## 令和2年度情報モラル・情報セキュリティ研修講座の進め方

情報モラル・情報セキュリティ研修講座は,情報モラル及び情報セキュリティに関する理解 を深め,指導力の向上を図るために,県内の公立中学校,義務教育学校後期課程及び中等教育 学校前期課程の教諭または養護教諭の中から一人ずつ推薦をいただき実施するものです。本講 座は,ネットワークを利用した動画配信による研修講座ということで,お手数をおかけすると ころですが,この方法で研修を行うことにより出張の負担軽減を図り,児童生徒と向き合う時 間を確保するなど業務の効率化を目指しています。どうぞ御協力をお願いいたします。

研修を行っていただく期日は、実施要項等に記載のとおり、5月 19 日(火)から令和3年 1月12日(火)まで,教育情報ネットワーク上に動画(ストリーミング配信の終了に伴い, YouTube での配信となります。)による講義が掲載されています。その期間内であれば,いつ でも視聴することができます。勤務日で都合のよい時間帯を選んで動画の視聴を行い,それを 参考に校内研修を行ってください。また,本講座は,教育研修センターに来所いただいた場合 と同様に,受講履歴が残る研修講座です。そのため,アンケート機能を利用して「受講報告及 び校内研修実施報告」を提出していただくことになります。受講報告及び校内研修実施報告の 提出期限は,令和3年1月 29 日(金)です。

以下に,研修講座の進め方について記載しましたので,参考にしてください。

## 【ネットワークを利用した動画配信による研修講座の進め方】

1 茨城県教育情報ネットワークに個人のアカウントでログインする。

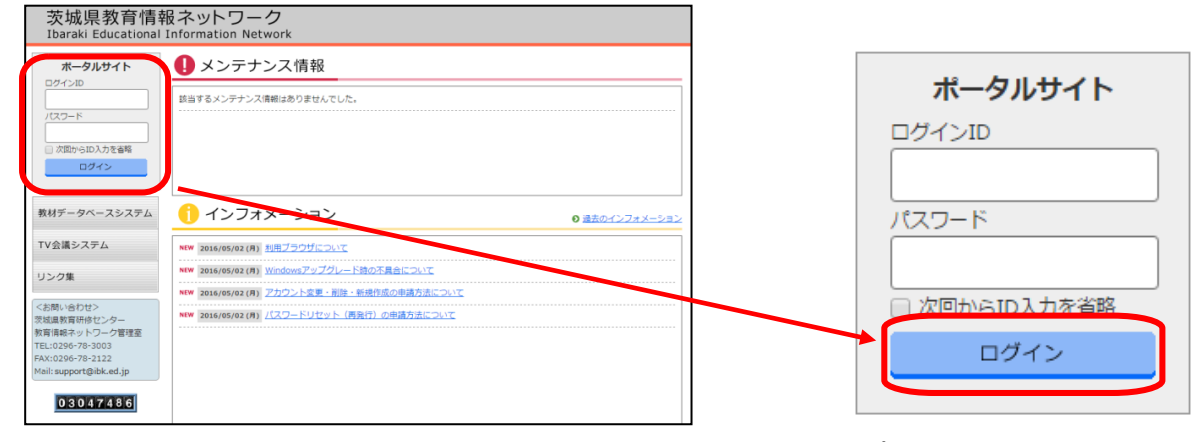

- (1) 茨城県教育情報ネットワーク([https://www.ibk.ed.jp/](http://www.ibk.ed.jp/))「ポータルサイト」を開く。 ※ 「茨城県教育情報ネットワーク」で検索すると表示されます。
	- ※ 教育情報ネットワークに関するお問い合わせは、茨城県教育研修センター教育情報ネット ワーク管理室(TEL:0296-78-3003 FAX:0296-78-2122 Mail:support@ibk.ed.jp)までお願い いたします。
- (2) 上のポータルサイトに受講者本人の「ログインID」と「パスワード」を入力し,「ログイ ン」をクリックする。2つのボタンが表示されるので「ポータルシステムのご利用はこちら」 をクリックする。ログインできるとページが切り替わり「ようこそ 〇〇〇〇 (自分の名前) さん」と表示されます。
	- ※ パスワードが分からない場合には、パスワードリセット(再発行)をしていただく必要があ ります。詳しくは、ポータルサイトのインフォメーション「★★★パスワードを忘れた際の申 請方法について★★★」を御覧ください。

2 研修用画面を開き,動画「オリエンテーション」を視聴する。

(1) 教育情報ネットワーク・トップページのお知らせ一覧に「令和2年度情報モラル・情報セキュ リティ研修講座 動画配信中」が表示されるので、クリックする。(表示されない場合は,「文 書通知」>「教育研修センター」>「お知らせ一覧」から探してください。)

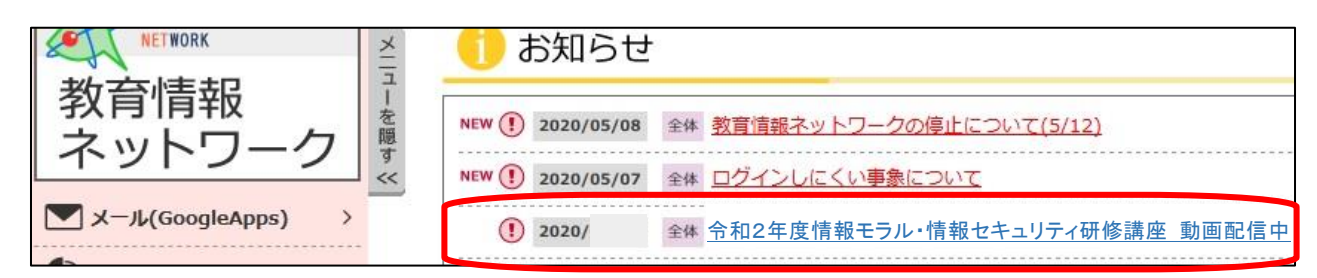

(2) 「令和2年度情報モラル·情報セキュリティ研修講座」の研修用画面が表示されるので,オリ

エンテーションにある資料4つを印刷し、動画「オリエンテーション」を視聴する。(動画は,

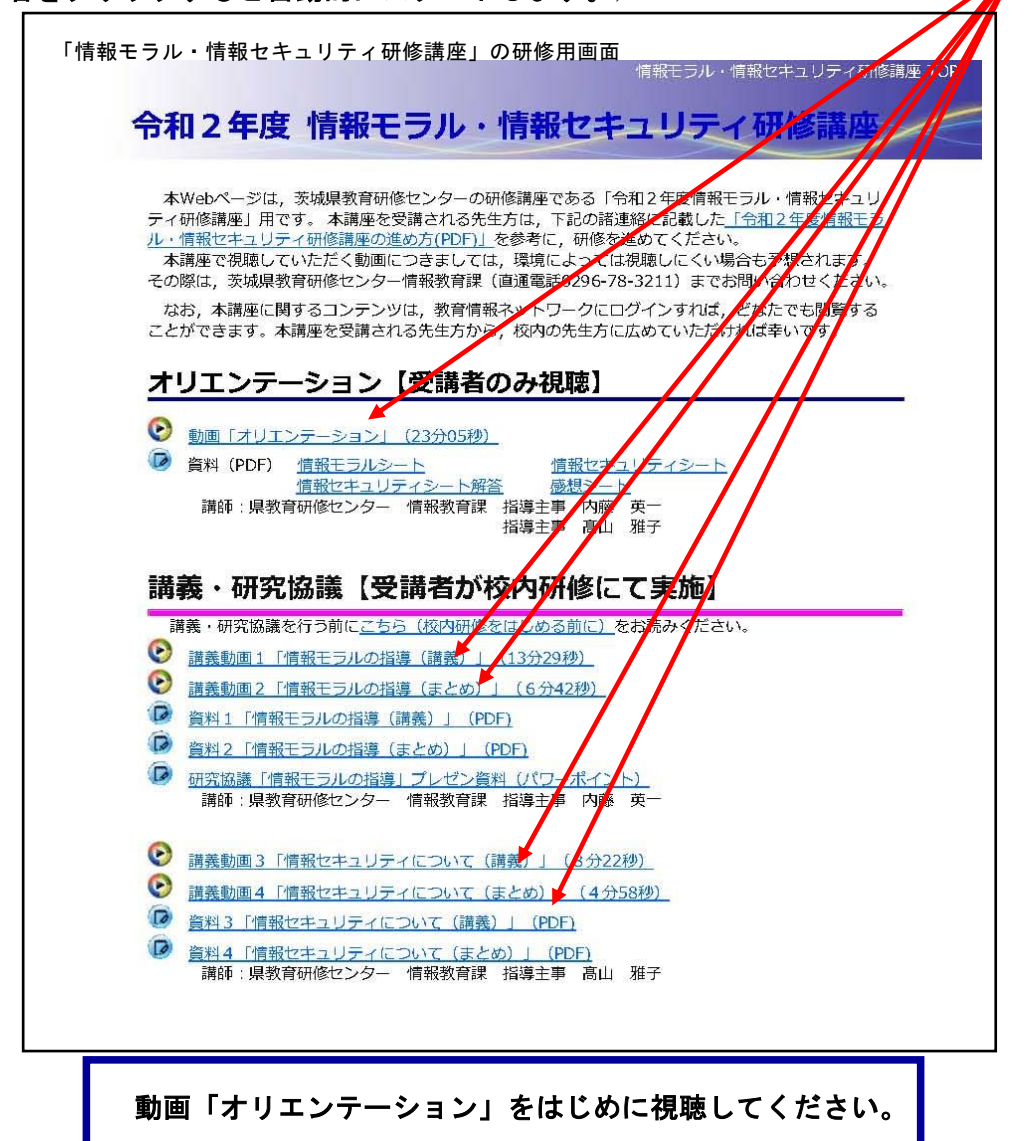

タイトル名をクリックすると自動的にスタートします。)

※ 動画「オリエンテーション」後半の「研究協議『情報セキュリティについて』の進め方」で視聴 するように述べられている「Web サイト『映像で知る情報セキュリティ~映像コンテンツ一覧~』」 の映像は,下記のURLから視聴することができます。

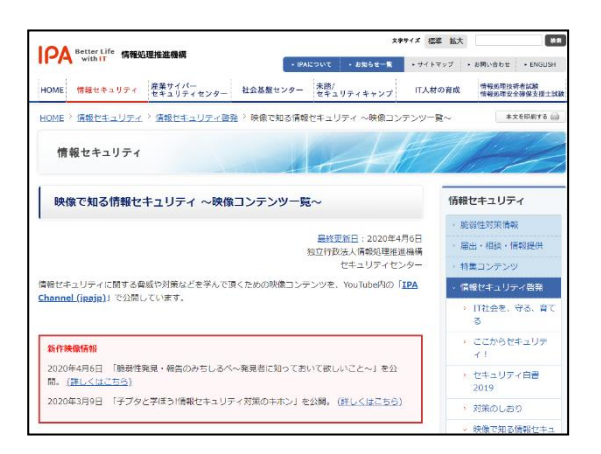

IPA 独立行政法人情報処理推進機構 [「映像で知る情報セキュリティ~映像コンテンツ一覧~」](https://www.ipa.go.jp/security/keihatsu/videos/index.html) <https://www.ipa.go.jp/security/keihatsu/videos/index.html>

IPAのWeb サイト「映像で知る情報セキュリ ティ~映像コンテンツ一覧~」の映像の中から,各 校の実態を踏まえ,適しているものを一つ選んでく ださい。

「映像で知る情報セキュリティ~映像コンテンツ一覧~」のWeb ページ画面

- 3 動画「オリエンテーション」の内容を参考に,校内研修を実施してください。その際,必要な資 料等は適宜ダウンロードし,印刷して御活用ください。
- 4 アンケート機能により,受講報告及び校内研修実施報告を行う。
- (1) 教育情報ネットワークに個人のIDでログイン後,「アンケート」タブをクリックし,表示さ れているアンケート一覧の中から「講座番号50 令和2年度情報モラル·情報セキュリティ研修 講座」の「回答する」をクリックする。

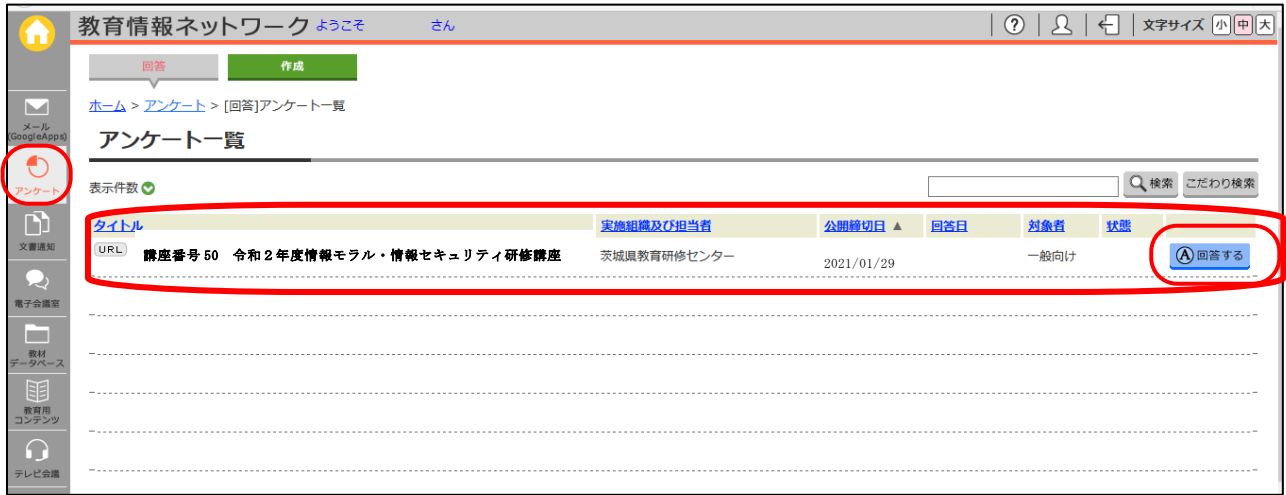

(2) アンケートに答える形で受講報告及び校内研修実施報告を行う。

 ※ 本アンケート機能は,1時間以内に回答を完了し,「登録」のボタンをクリックしないと接 続が切れてしまいますので,アンケート画面を表示してから 1 時間以内に受講報告及び校内研 修実施報告を完了してください。

(3) 入力したアンケート内容を確認する。

 回答漏れがないことを確認し,最下部にある「確認」ボタンをクリックします。 (アンケートの入力を一時中止するときには,「一時保存」ボタンをクリックします。アンケ ート一覧では「回答中」と表示されます。)

(4) アンケートを終了する。

「以下の内容で登録します。よろしいですか?」とメッセージが出ますので、内容を確認し, よろしければ「登録」ボタンをクリックします。

「このアンケートの集計は終了しました。アンケートへのご協力ありがとうございました。」 のメッセージが出れば終了です。「OK」をクリックしてください。アンケート入力が終了すると 回答日が表示され、「回答済み」となります。

## ※ 登録した内容は,もう一度アンケートに回答することで確認することができます。ここで修正 すると,内容を変更し登録し直すこともできます。

## 以上で講座は修了です。お疲れ様でした。